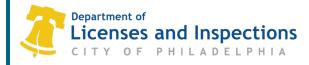

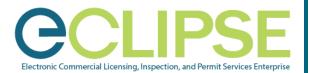

# eCLIPSE Registration for Attorneys & Design Professionals: Quick Guide

Online permitting via L&I's eCLIPSE platform is coming.

To have online permit applications filed in your name, Attorneys of Record and Design Principals need to complete a free, one-time registration (*that never expires*).

Registration is now open.

### Before You Begin:

- Collect the following documents/information:
  - Proof of Employment or a statement of self-employment on company/firm letterhead which must match the Commercial Activity License (CAL) Number; if the legal entity has a completely different name, an explanation must be provided.
  - Employer Commercial Activity License (CAL) Number
  - o A copy of your PA State License or ID Card
- Create Your eCLIPSE Account & Sign In:
  - o Go to eclipse.phila.gov, click the link under 'Register' and follow the instructions.
    - The name you enter must match your professional licensing documentation.
  - Once you have activated your eCLIPSE account, *sign in!*

#### **Complete Your Profile Information:**

**Step 1:** Select 'Profile' from the header menu (*once you've signed in to your eCLIPSE account*).

#### Step 2: Click the gray icon under 'My Information' to add your preferred notification method and <u>complete mailing address</u>.

**Note:** If your complete mailing address is not provided, you will be unable to submit the registration application.

- Step 3: Click 'Save and Complete Profile'.
- Step 4: Select 'Home' from the header menu to continue with the professional registration process.

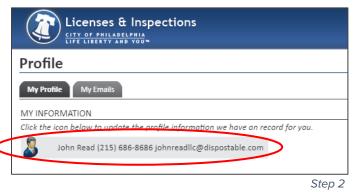

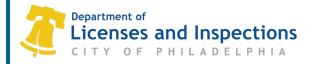

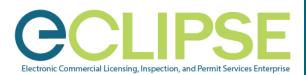

#### Register as an Attorney or a Design Professional in eCLIPSE:

- Step 1: On the eCLIPSE homepage, click 'Apply for a Registration'.
- Step 2: From the 'Select a Registration to Apply for' drop-down box, choose if you are applying as an Attorney or a Design Professional then click 'Start Application'.
- Step 3: Review your information, ensuring your name matches your professional licensing documentation.

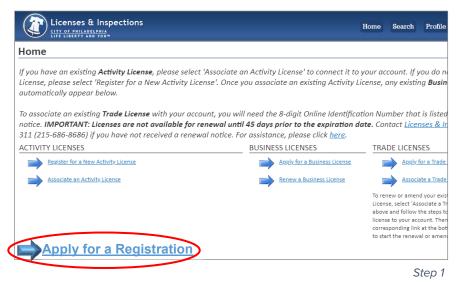

**Note:** If any changes need to be made, select 'Profile' from the header menu to edit your information. Be sure your complete address is added to your profile.

- **Step 4:** "Link" with your employer: **click '+ Select Employer**' and search by Employer CAL (Commercial Activity License) Number (*preferred*) or Employer Name.
- Step 5: Choose the correct employer from the result(s) returned and click 'Next'.
- Step 6: On the 'Documents to Attach' page, click 'Upload File'.
- **Step 7:** In the 'Select Files' pop-up window, use **'+ Add files'** or drag and drop to attach your Proof of Employment and copy of your PA State License or ID Card. **Click '+ Start Upload'**.
- Step 8: Use the drop-down box to match the 'Attachment Type' to each document and click 'Next'.
- Step 9: Review the 'Submit Application' page and click 'Submit'.

After submission, a 'Confirmation' page will display your application number.

## What's Next?

L&I will check for tax clearance and license activity. Approval of your registration will be sent to you via email and noted on your eCLIPSE homepage at <u>eclipse.phila.gov</u>.

#### **Questions? Need Assistance?**

Visit <u>https://phila.gov/services/permits-violations-licenses/register-in-eclipse-as-a-design-</u>professional-or-attorney-of-record/ or call 311 (215-686-8686, if outside Philadelphia).